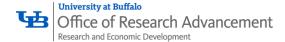

# SciENcv

NSF now requires all NSF Bioskteches and Current & Pending Documents be prepared using SciENcv exclusively, click here to view the <a href="NSF SciENcv Notice">NSF SciENcv Notice</a>.

# 1. Accessing SciENcv

- a. Visit: https://www.ncbi.nlm.nih.gov/sciency/
- b. Click on "National Science Foundation"
- c. Log in using your Research.gov login credentials
- d. You will be redirected to SciENcv on the NCBI webpage and prompted to create a NCBI account. If you have a NCBI account, log in with those credentials, otherwise create a NCBI account following the prompts

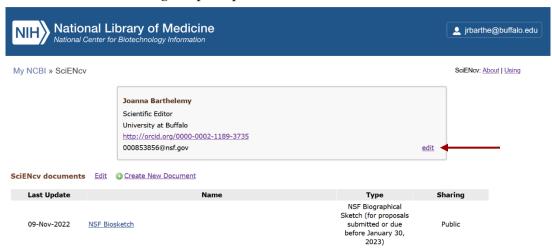

After creating a NCBI account or logging in, you will be redirected to the SciENcv dashboard (pictured above). You are now ready to link other accounts or create a document.

### 2. <u>Linking other accounts to the SciENcv profile</u>

- a. Navigate to the SciENcv dashboard
- b. Click "edit" on the Mini Profile
- c. "Edit Mini Profile" window will pop up and you will be able to edit your Name, Title/Department, Institution/Company, and link other accounts (ORCID; eRA Commons; NSF ID)
- d. Click on "link account" next to the Account you would like to link under "Optional Information"
- e. SciENcv will pull profile information; publication lists; presentation lists, etc. from linked accounts to help you prepare documents

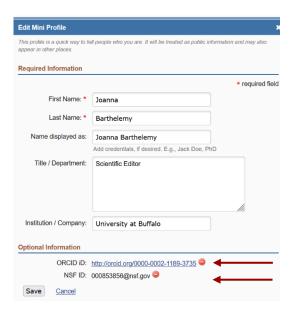

# 3. Create SciENcy Biosketch and Other Documents

- a. Navigate to the SciENcv dashboard
- b. Click on "Create New Document"
- c. Enter the Doument Name
- d. Select the Format or type of document you want to prepare
- e. Choose a source:
  - i. Starting with a blank document
  - ii. Existing Document information from a previously prepared document will be auto populated
  - iii. External Source information from your linked account will be auto populated
- f. Select "Create"

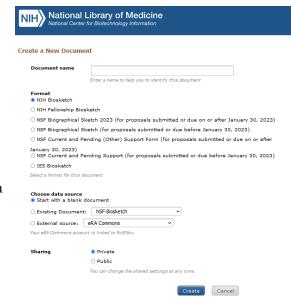

# 4. Editing SciENcv Biosketch and Other Documents

- a. Professional Preparation
  - i. Manually add information Starting from a blank document
  - ii. Review auto populated information

# A. Professional Preparation\*

Provide a list of the senior person's professional preparation (e.g., education and training), listed in reverse chronological order by start date. Include all postdoctoral and fellowship training, as applicable, listing each separately. Also include the baccalaureate degree or other initial professional education. ADD PROFESSIONAL PREPARATION Add Professional Preparation Type O Degree Training Organization \* City \* State/Province \* United States Degree \* Field of Study \* Start Date End Date \* mm/yyyy mm/yyyy For fellowship applicants, include start date of fellowship. CANCEL SAVE & ADD ANOTHER ENTRY SAVE

- b. Appointments and Positions
  - i. Manually add information Starting from a blank document
  - ii. Review auto populated information
  - iii. All entries will automatically be placed in reverse chronological order

# B. Appointments and Positions\*

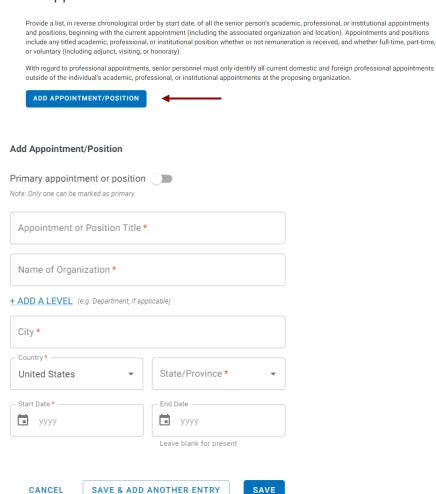

#### c. Products

- i. Publications and Other Significant Products can be added manually or pulled from linked accounts (ORCHID iD; NCBI My Bibliography; etc.)
- ii. SciENcv will automatically limit the number selections based on PAPPG requirements

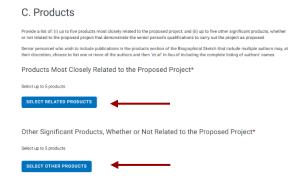

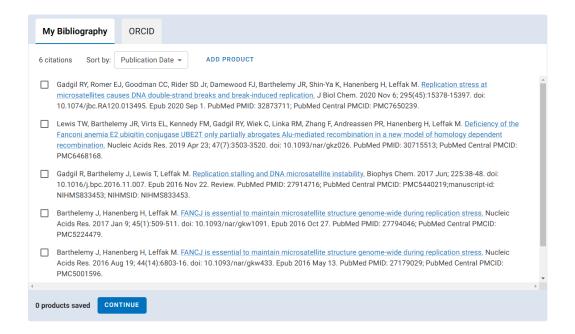

# d. Synergistic Activities

- i. Manually add information Starting from a blank document
- ii. Review auto populated information
- iii. SciENcv will only allow you to add 5 entries

# D. Synergistic Activities\*

Provide a list of up to five distinct examples that demonstrates the broader impact of the individual's professional and scholarly activities that focus on the integration and transfer of knowledge as well as its creation.

Synergistic activities must be specific and must not include multiple examples to further describe the activity. Examples with multiple components, such as committee member lists, sub-bulleted highlights of honors and prizes, or a listing of organizations for which the individual has served as a reviewer, are not permitted.

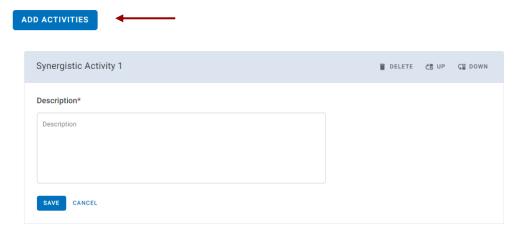

# e. Certification

i. NSF Biosketches and Current & Pending documents must be reviewed and certified for each NSF proposal submission.

ii. Once all updates and reviews are complete, download the document as a PDF; A prompt will pop up asking you to certify the information contained in the document, select "Agree"

Certification

VIEW DRAFT

**◆** DOWNLOAD PDF

When the individual signs the certification on behalf of themselves, they are certifying that the information is current, accurate, and complete. This includes, but is not limited to, information related to domestic and foreign appointments and positions. Misrepresentations and/or omissions may be subject to prosecution and liability pursuant to, but not limited to, 18 U.S.C. §§3729-3733 and 3802.